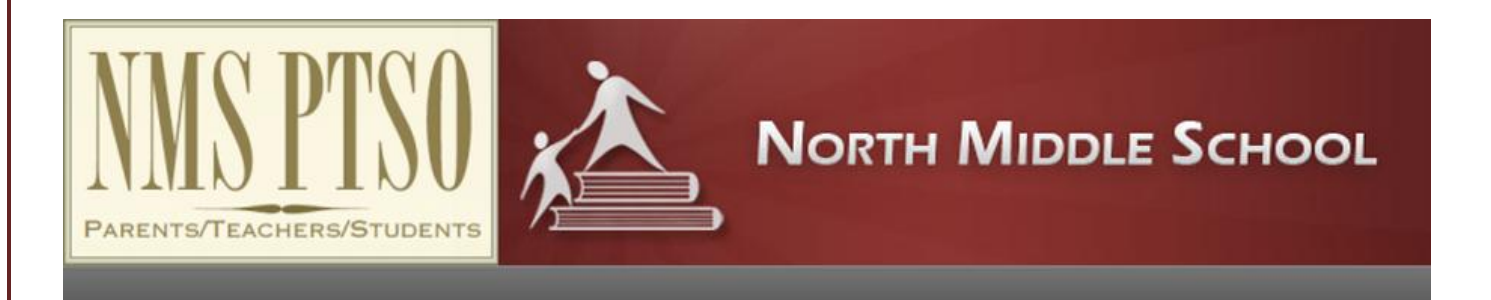

# ONLINE PAYMENTS NOW BEING ACCEPTED

North Middle School PTSO provides an **easy** and **convenient** way to make online donations and pay for Family Memberships. You may pay with Discover, MasterCard or VISA credit or debit cards. Our Web Store now accepts donations over the internet 24/7. By contracting with RevTrak, a national credit card payment processor, we provide you a secure site for making payments.

## **Make the Following Donations Online:**

- Family Memberships
- Unfundraiser Donations
- Purchase Spirit Wear

You can make donations online while at home or at work, any time of the day. It only takes a few minutes to make a donation using a Discover, MasterCard or VISA credit or debit card. The convenience of donating online is further enhanced when you can access the store and see a familiar shopping cart (just like shopping online.)

### **To Make an Online Payment Follow These Simple Steps:**

- 1. Visit our PTO Web Store at **northmiddleschoolptso.revtrak.net**
- 2. Click on the **item you would like to pay for**
- 3. Make payment using a Discover, MasterCard of VISA debit or credit card

A receipt will be emailed to the address used when setting up the Web Store account. To view or print previous online donations or to update login information please click on My Account.

### **Please Visit the North Middle School PTSO Website for Future Updates!**

North Middle School PTSO N88 W16750 Garfield Drive Menomonee Falls, WI 53051

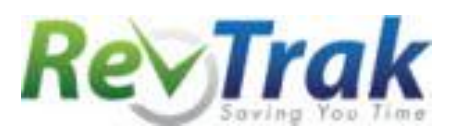

# **Payment Instructions**

 $\bullet$ 

- Visit the PTO Web Store at **northmiddleschoolptso.revtrak.net**
- **Click** on the **item** you wish to pay for
- Enter **Required Information**
- Click **Add To Shopping Cart**
- To make another donation, click **Continue Shopping** and **select additional donation**
- When all fees are in shopping cart, click **Go to Checkout**
- If a **new customer**, select **I am a new customer.** Enter your email address and **Sign In**. If a **returning customer**, select **I am a returning customer.** Enter your email address, password, and select **Sign In**.
- **Enter** your **billing** and **payment information**. **Create a password** if required.
- Verify information for accuracy and select **Complete Order.**
- **Payment will be processed** and Receipt can be viewed and printed. An emailed receipt will be sent to the email address provided during account set up.

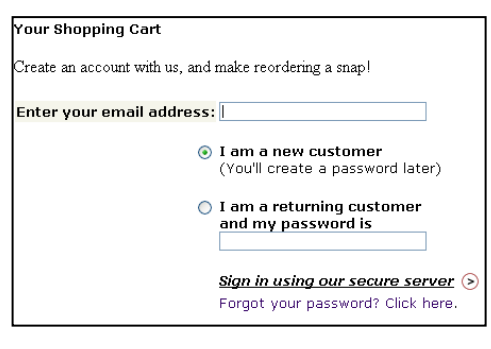

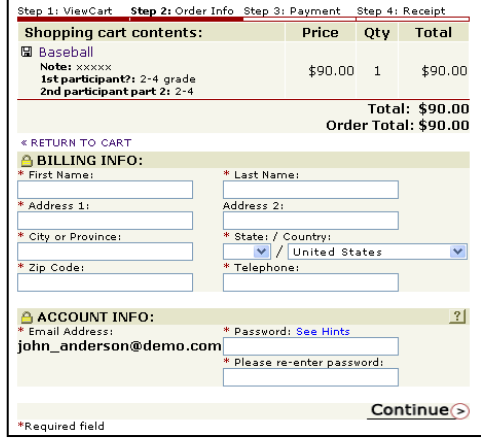

**Logout**

#### **Services** \*Web Store Home Contact Us **FAQ** My Account Password Reset Policies Privacy Policy Products

# **Web Store Links for Additional Information:**

- Contact Us: Request additional information or questions about a payment
- My Account: To look up previous transactions and change address or password information
- Password Reset: To send an email requesting a forgotten password